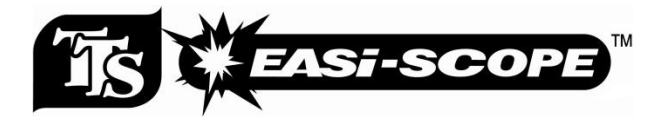

# Digital Microscope

### Instruction Manual

November 2012

718B

Primary ICT Ltd - www.primaryict.co.uk

## **Table of Contents**

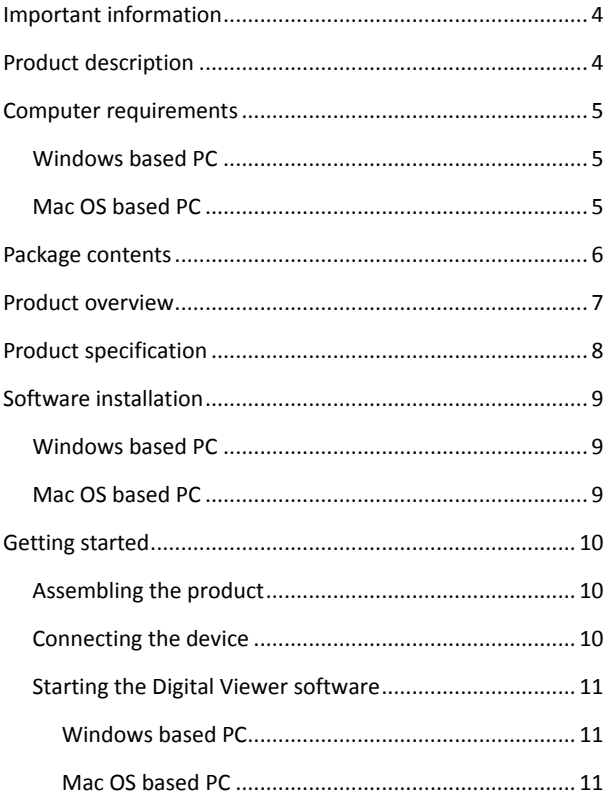

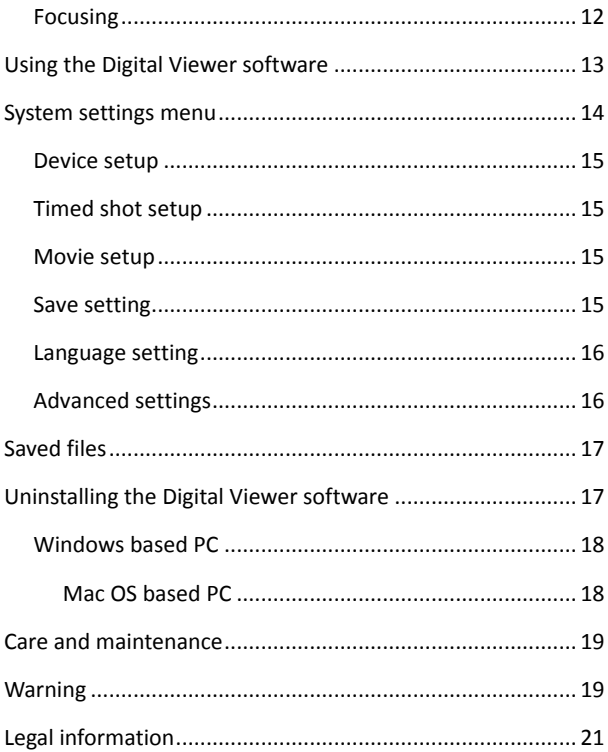

### <span id="page-3-0"></span>**Important information**

Please read this instruction manual carefully before using this product, and retain these instructions for future reference.

Improvements and changes to this text necessitated by typographical errors, or improvements to the software and/or equipments may be made at any time without notice.

### <span id="page-3-1"></span>**Product description**

This product is a USB powered device which magnifies specimens up to 41x on a 17" computer monitor.

Snapshot of the specimens can be captured using the shutter button located on the top of the device. Video recording is also available.

### <span id="page-4-0"></span>**Computer requirements**

#### <span id="page-4-1"></span>**Windows based PC**

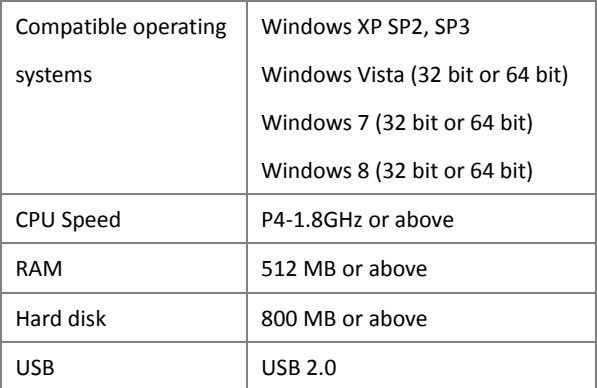

#### <span id="page-4-2"></span>**Mac OS based PC**

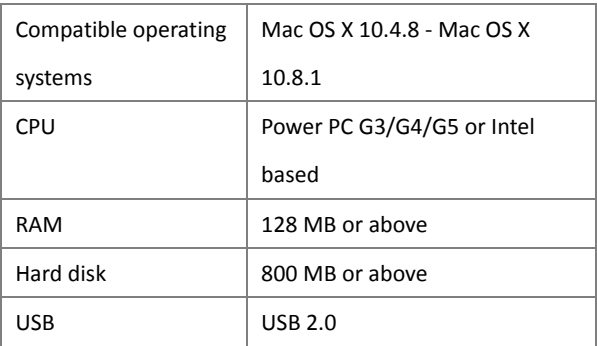

### <span id="page-5-0"></span>**Package contents**

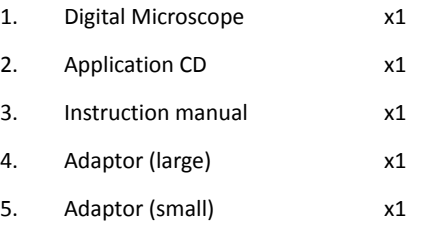

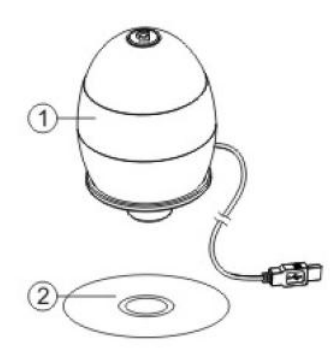

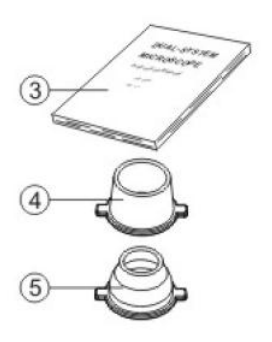

### <span id="page-6-0"></span>**Product overview**

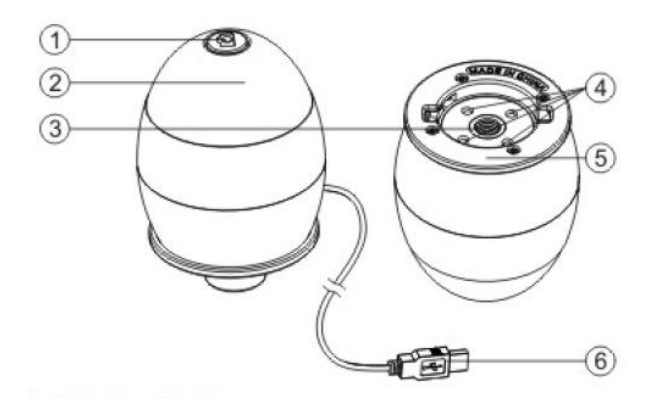

- 1. Shutter button
- 2. Focusing ring
- 3. Lens
- 4. LED lights
- 5. Adaptor slot
- 6. USB cable

## <span id="page-7-0"></span>**Product specification**

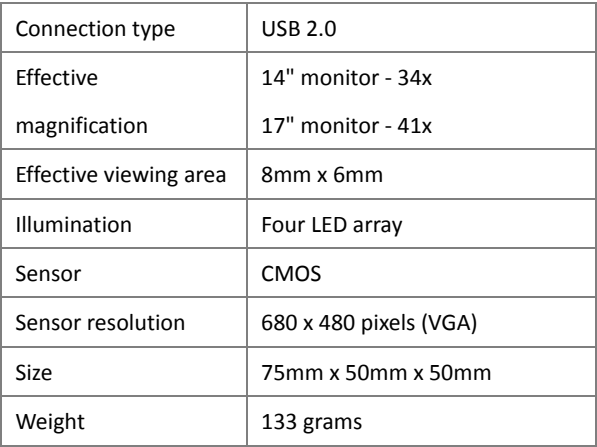

### <span id="page-8-0"></span>**Software installation**

#### <span id="page-8-1"></span>**Windows based PC**

- 1. Insert the supplied application CD to the CD-ROM of the computer.
- 2. Double click the "Digital Viewer.exe" icon located within the CD.
- 3. Follow the Digital Viewer setup wizard to install the software and drivers for the Digital Microscope.

#### <span id="page-8-2"></span>**Mac OS based PC**

- 1. Insert the supplied application CD to the CD-ROM of the computer.
- 2. Double click the "Digital Viewer.dmg" icon located within the CD.
- 3. Drag the Digital Viewer icon into the Applications folder.

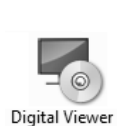

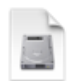

Digital Viewer.dmg

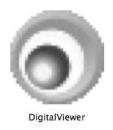

### <span id="page-9-0"></span>**Getting started**

#### <span id="page-9-1"></span>**Assembling the product**

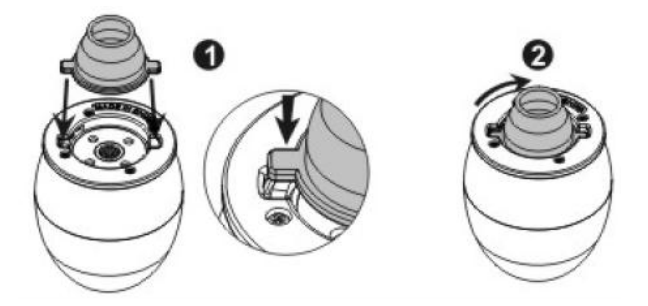

Insert one of the adaptors into the adaptor slot, and fasten it

by turning it gently in the clockwise direction.

#### <span id="page-9-2"></span>**Connecting the device**

Connect the device to a USB socket of the computer.

#### <span id="page-10-0"></span>**Starting the Digital Viewer software**

#### <span id="page-10-1"></span>**Windows based PC**

The Digital Viewer software can be launched

by double clicking the Digital Viewer icon

from the desktop, or from the start menu

(Start > All Programs > Digital Viewer > Digital Viewer).

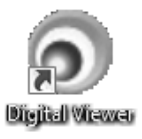

#### <span id="page-10-2"></span>**Mac OS based PC**

The Digital Viewer software can be launched by double clicking the Digital Viewer icon from the Applications menu.

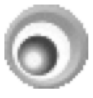

DigitalViewer

#### <span id="page-11-0"></span>**Focusing**

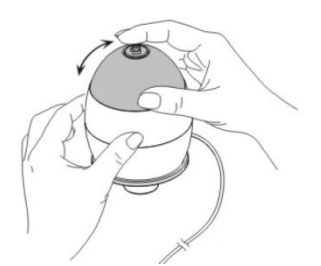

Adjust the focus of the image manually by rotating the focusing ring.

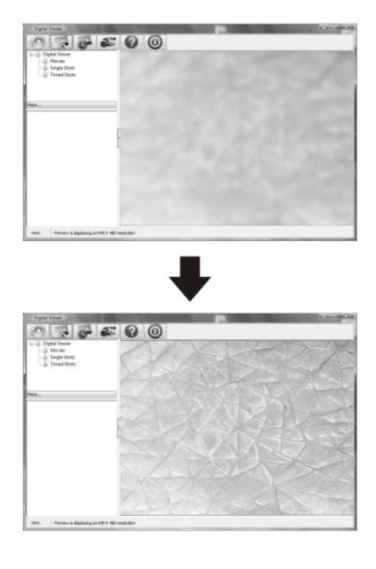

Primary ICT Ltd - www.primaryict.co.uk

### <span id="page-12-0"></span>**Using the Digital Viewer software**

The following buttons are available:

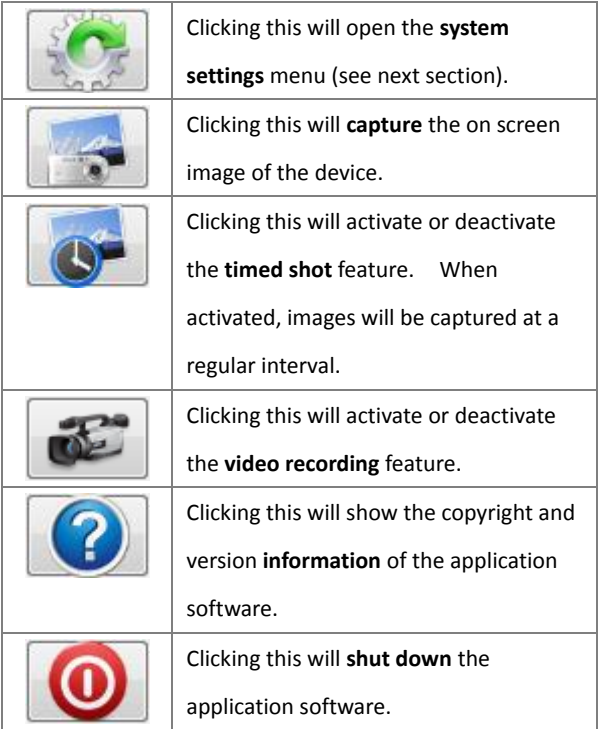

### <span id="page-13-0"></span>**System settings menu**

The first time the Digital Viewer is opened, the default settings will be loaded, you may change these settings manually in the system settings menu.

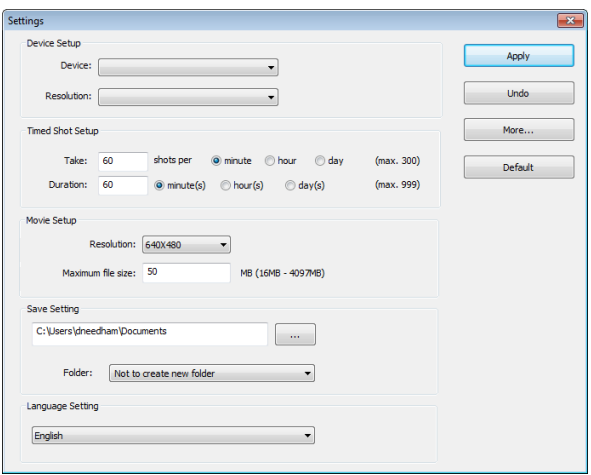

#### <span id="page-14-0"></span>**Device setup**

If the image captured by the Digital Microscope was not displayed by default, you can change this by selecting it from the "Device" drop-down menu.

The resolution of images you capture can be changed from the "Resolution" drop-down menu.

#### <span id="page-14-1"></span>**Timed shot setup**

The frequency and duration of automatic images capture can be adjusted under this option.

#### <span id="page-14-2"></span>**Movie setup**

The resolution of videos you record can be changed from the "Resolution" menu. You can also set a maximum file size for each video.

#### <span id="page-14-3"></span>**Save setting**

The default location for captured images or videos can be changed under this option.

#### <span id="page-15-0"></span>**Language setting**

The language of the Digital Viewer software can be changed under this option.

#### <span id="page-15-1"></span>**Advanced settings**

By clicking the "More..." button on the right of the system settings menu, you will be able to manually adjust all of the image settings. Note that the settings available may be different, depending on your operating system.

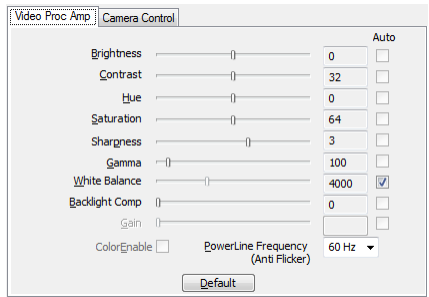

### <span id="page-16-0"></span>**Saved files**

With the Digital Viewer application software opened, you can locate the saved files folder by clicking the "More..." button located on the left of the main software window.

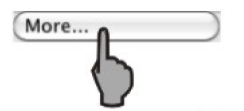

### <span id="page-16-1"></span>**Full screen**

To activate the full screen mode, click the full screen button located on the bottom right hand corner of the Digital Viewer application software window.

To exit full screen mode, either double click on the screen, or press the "Esc" button on the keyboard.

## **Uninstalling the Digital Viewer software**

#### <span id="page-17-0"></span>**Windows based PC**

Select "Uninstall Digital Viewer" from the start menu (Start >

All Programs > Digital Viewer > Uninstall Digital Viewer).

#### <span id="page-17-1"></span>**Mac OS based PC**

Drag the Digital Viewer application icon from the

"Applications" folder to "Trash".

### <span id="page-18-0"></span>**Care and maintenance**

- $\triangleright$  Keep the device dry and protect it from water or vapour.
- $\triangleright$  Do not leave your device in a place with an extreme high or low temperature.
- $\triangleright$  Do not touch the device with a wet hand as it may damage the device, or cause an electric shock to the user.
- $\triangleright$  Do not use or store the device in dusty, dirty areas as its moving parts may be damaged.
- $\triangleright$  Do not use harsh chemicals, cleaning solvents or strong detergents to clean the device. Wipe it with a soft cloth slightly dampened in a mild soap-and-water solution.

### <span id="page-18-1"></span>**Warning**

 $\triangleright$  Do not shine the Digital Microscope's LEDs in the eye, doing so may cause permanent eye damage.

 $\triangleright$  Do not attempt to open or dismantle the Digital Microscope.

TTS Group Ltd

Park Lane Business Park

Kirkby-in-Ashfield

Nottinghamshire, United Kingdom

NG17 9GU

Freephone: 0800 318686

Freefax: 0800 137525

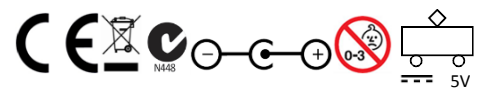

WARNING! Not suitable for children under 36 months due to

small parts. Choking hazard

Product Code: EL00015

<span id="page-19-0"></span>Made in China

## **Legal information**

This document is published without any warranty. While the information provided is believed to be accurate, it may include errors or inaccuracies. In no event shall the manufacturer or its distributors be liable for incidental or consequential damages of any nature, including but not limited to loss of profits or commercial loss, arising out of the use of the information in this document.

Intel is a trademark of Intel Corp. in the U.S. and other countries. Mac, Mac OS and OS X are trademarks of Apple Inc., registered in the U.S. and other countries. PowerPC™ and the PowerPC logo™ are trademarks of International Business Machines Corporation, used under license therefrom. Windows is a registered trademark of Microsoft Corporation in the United States and other countries.